# Logging Into Zoom With Different Devices

# STEP BY STEP ILLUSTRATIONS

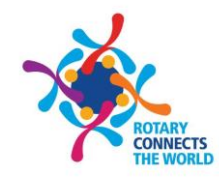

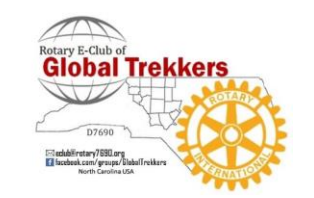

# Using Zoom On Different Platforms

- Many of you are skilled users but some Rotarians are not
- Although it is still Zoom, Zoom can look and feel different on different platforms
- Because members may attend a meeting with different devices, this document shows what logins look like and how to use them
- Using pictures this presentation covers …
	- PCs using Microsoft utilities … Slide 3
	- iPhones … Slide 13
	- iPads … Slide 24
- Pardon my unprofessional photographs  $\odot$

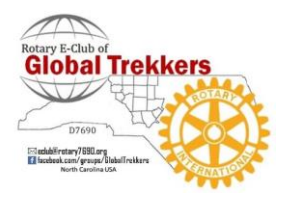

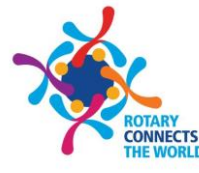

### PCs Using Microsoft Outlook

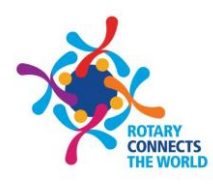

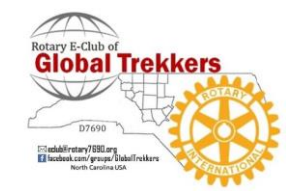

# Zoom generated email "Subject"

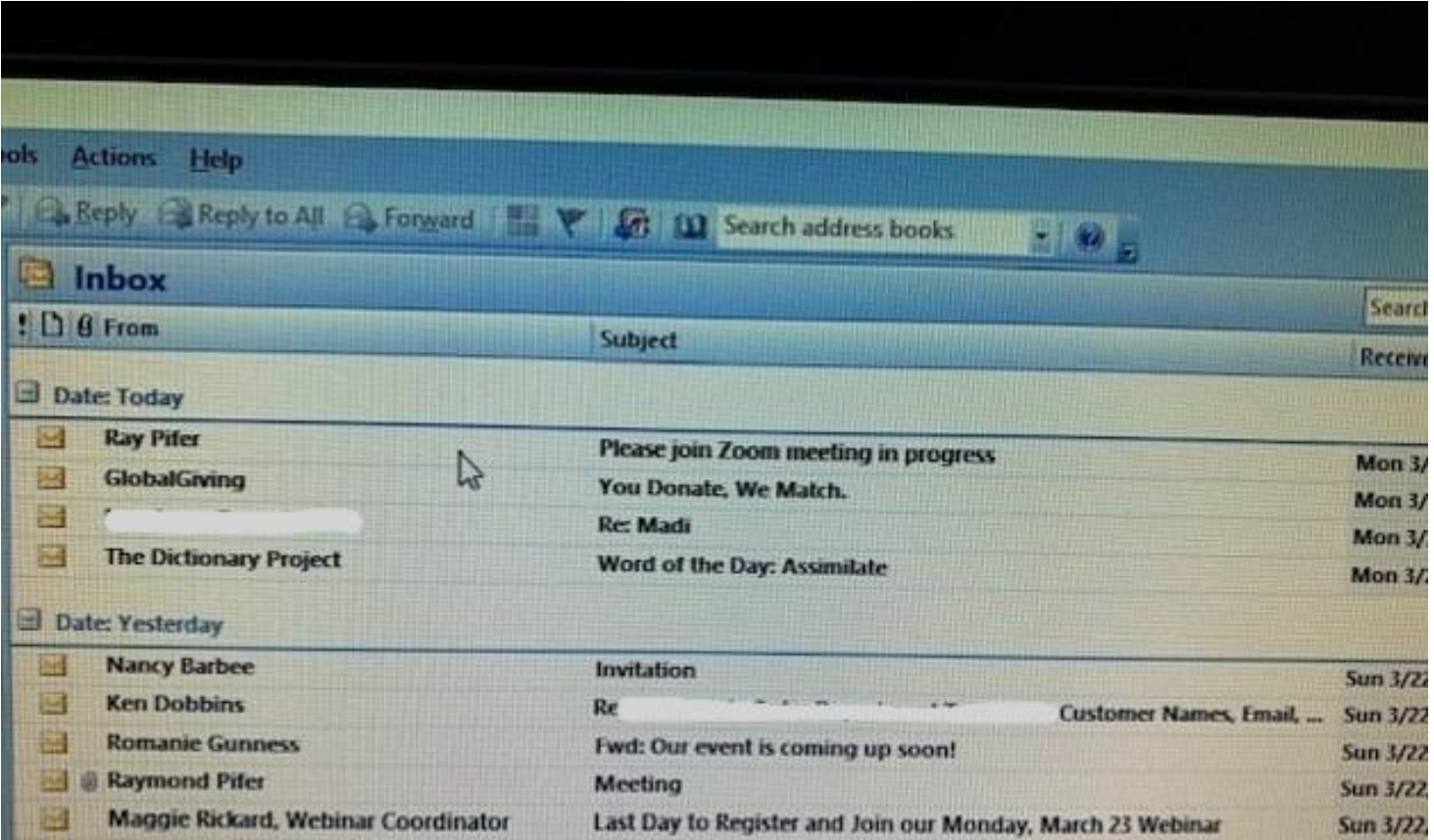

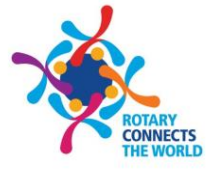

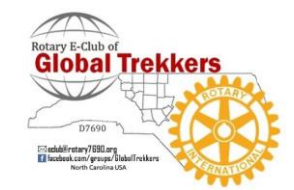

# Open email. Click on the URL

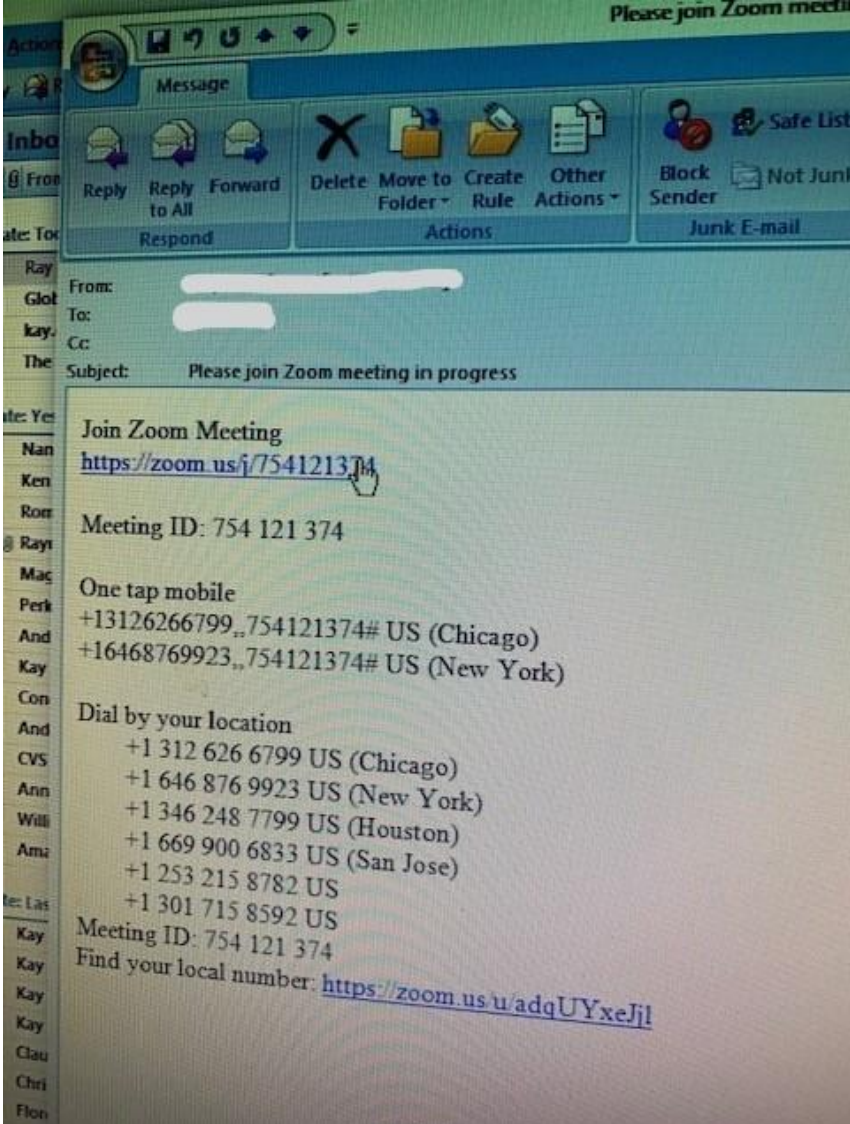

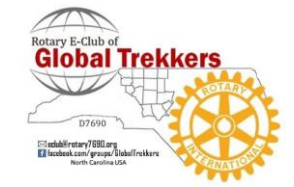

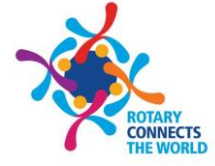

### Click "Join with Video"

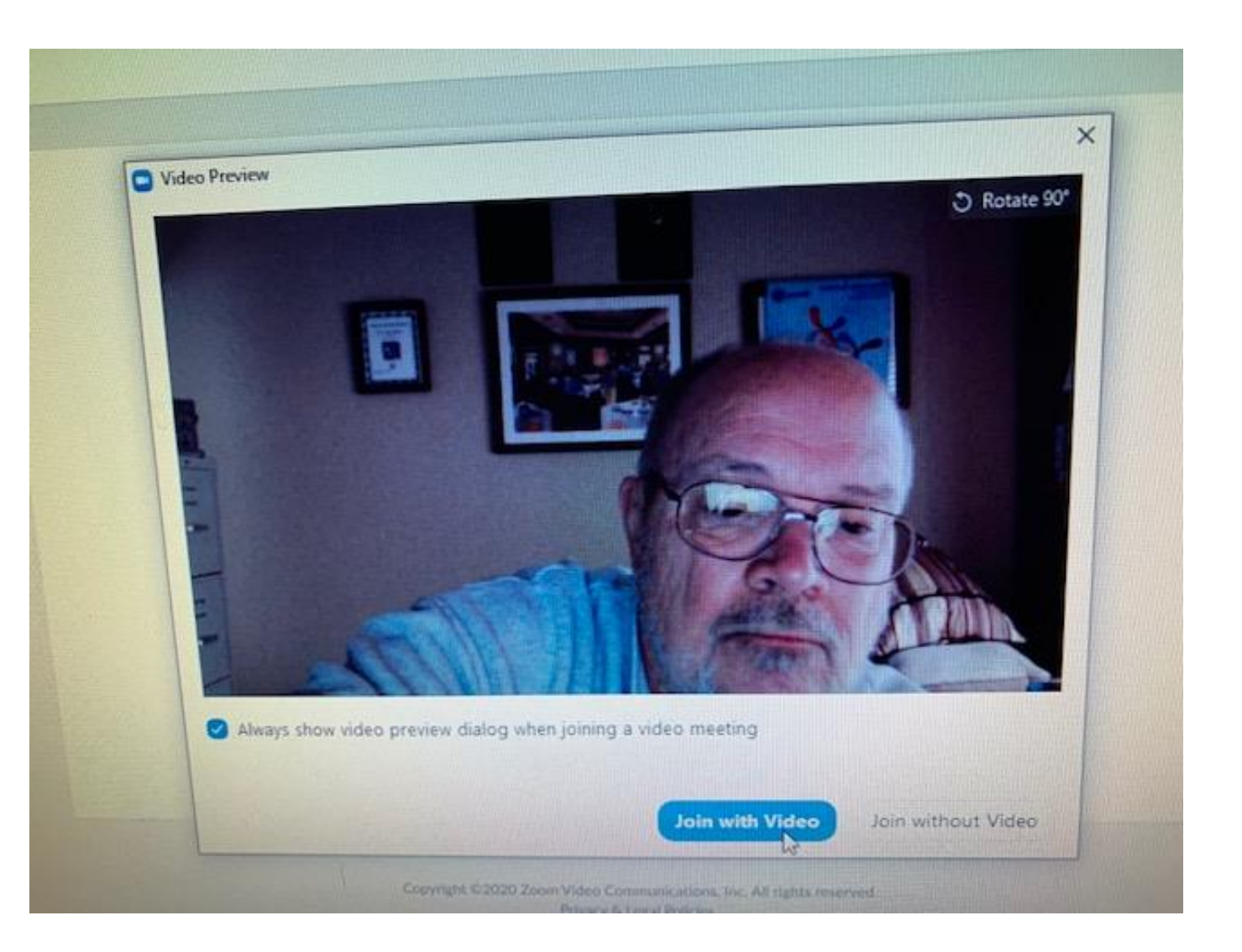

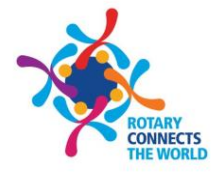

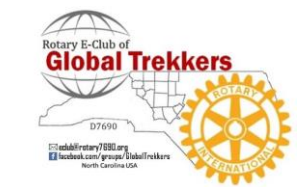

## Click "Join with Computer Audio"

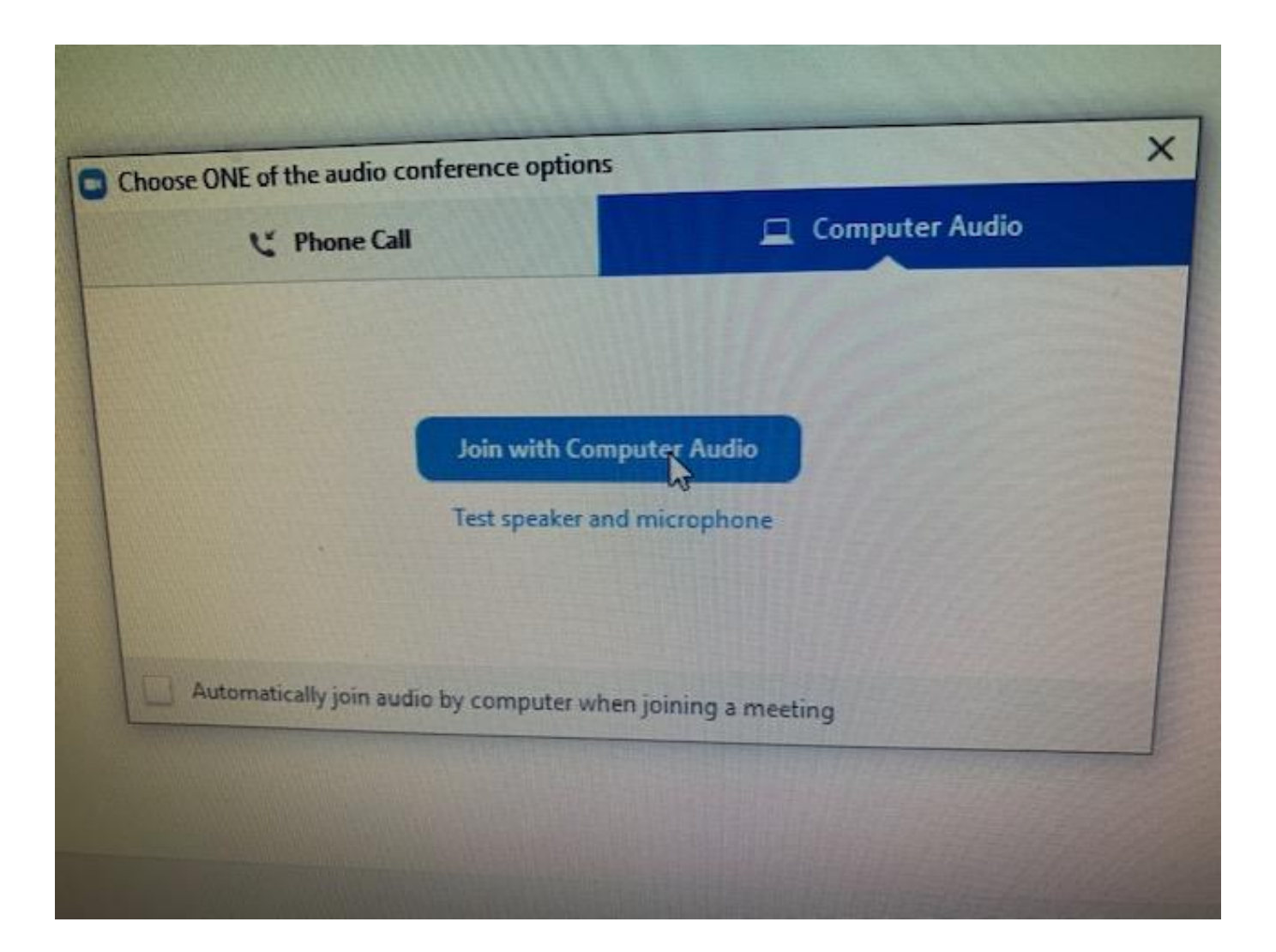

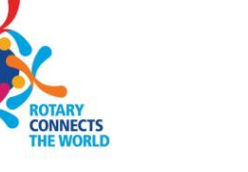

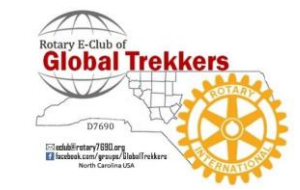

### Host and One Attendee

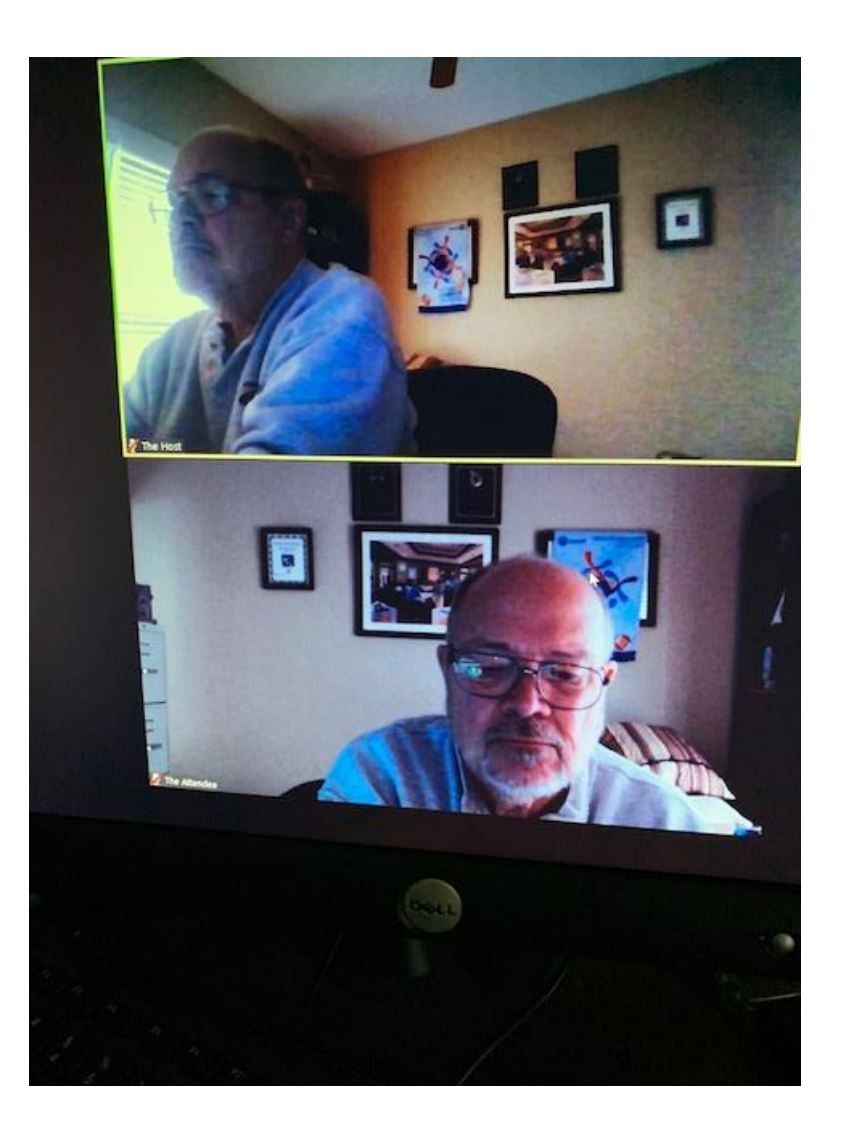

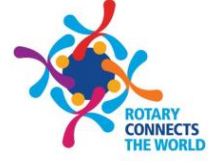

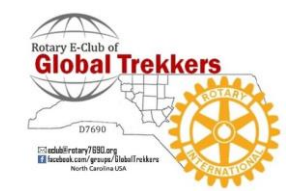

### It should read as "Speaker View" in right hand corner

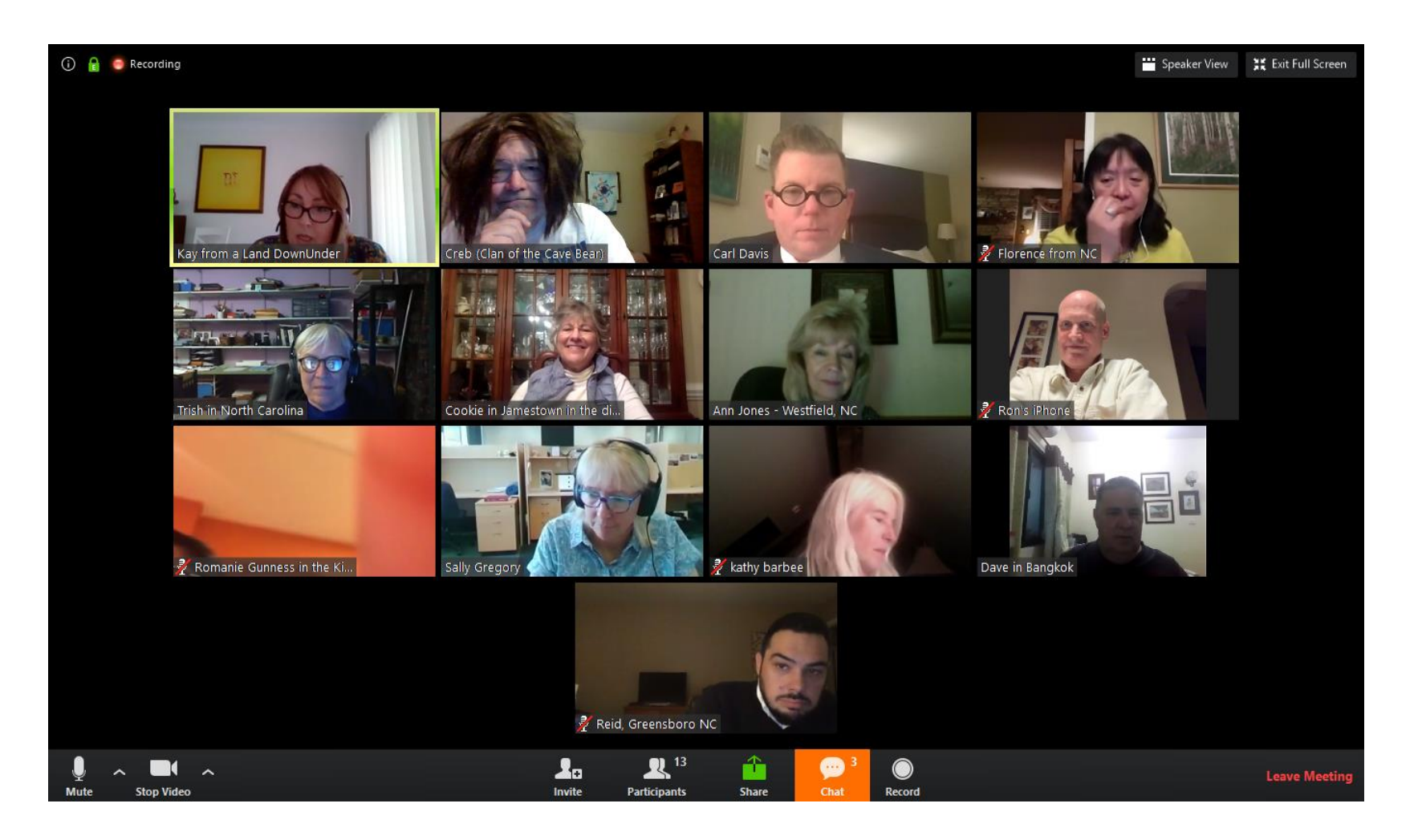

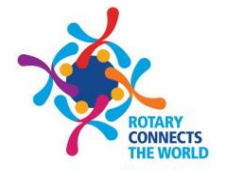

When it reads "Speaker View" you are in fact in "Gallery View"

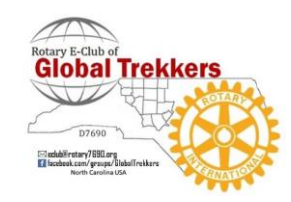

### Toggle Switches: Microphone & Video

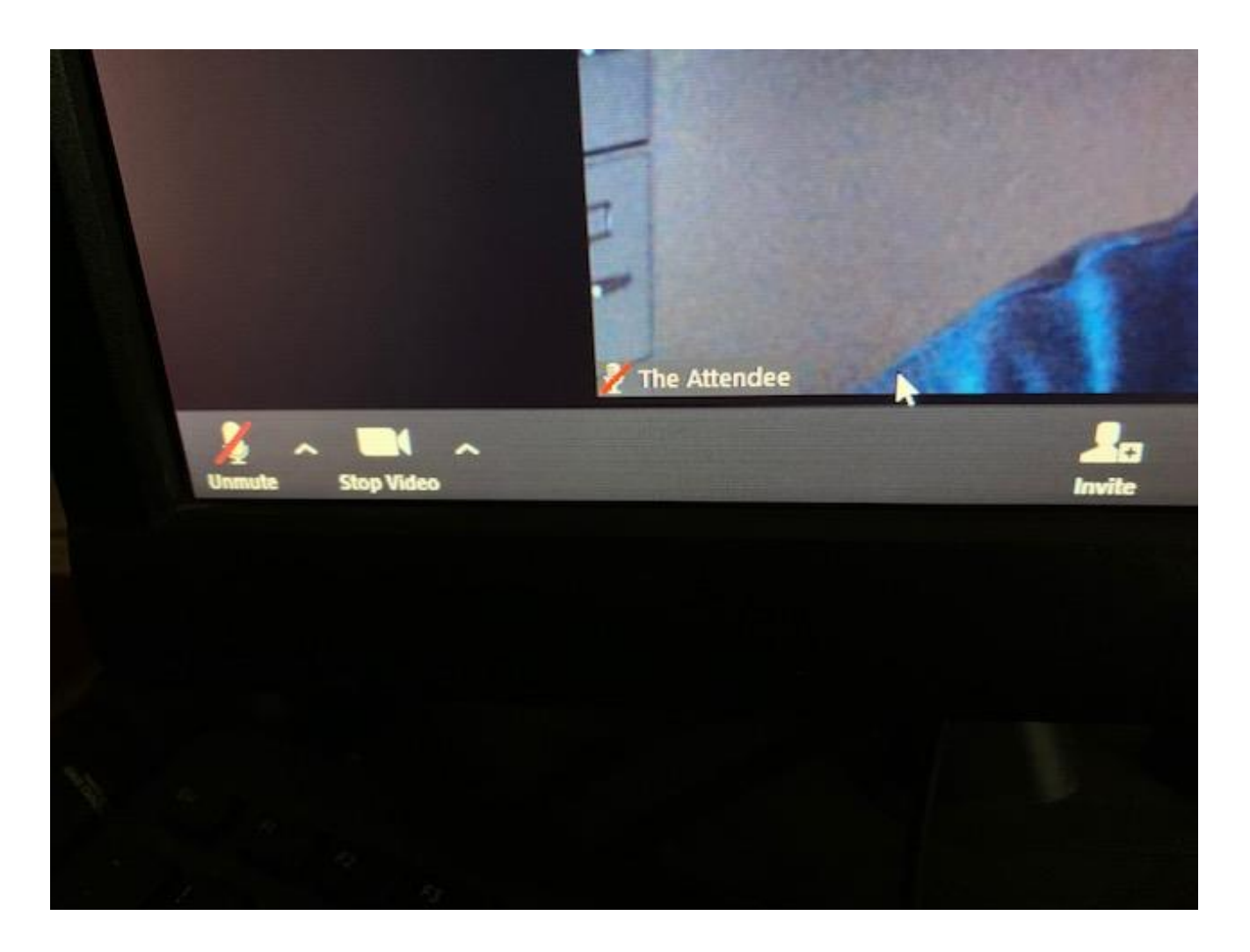

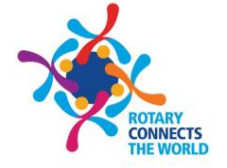

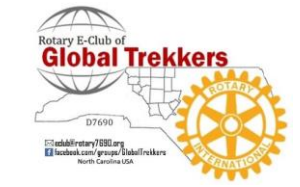

Can change name by clicking "participants" Can "Chat" to Everyone or just a single person "Share" is for the Guest Speaker. Record is for the Host

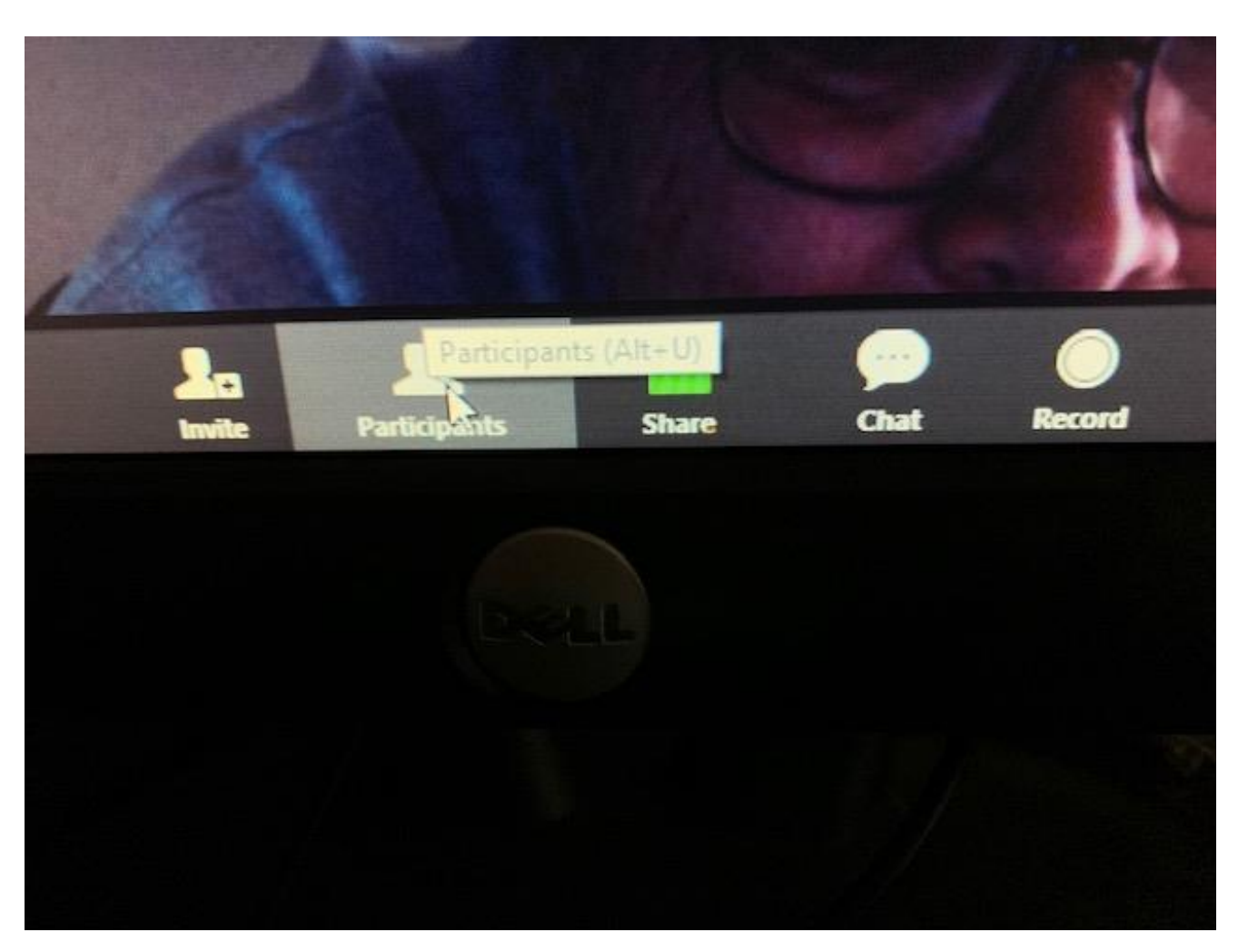

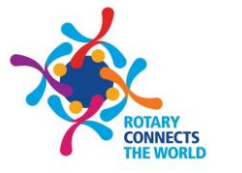

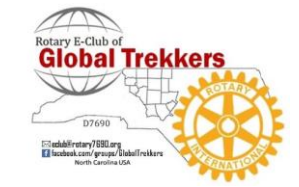

### Leave Meeting on lower right hand side

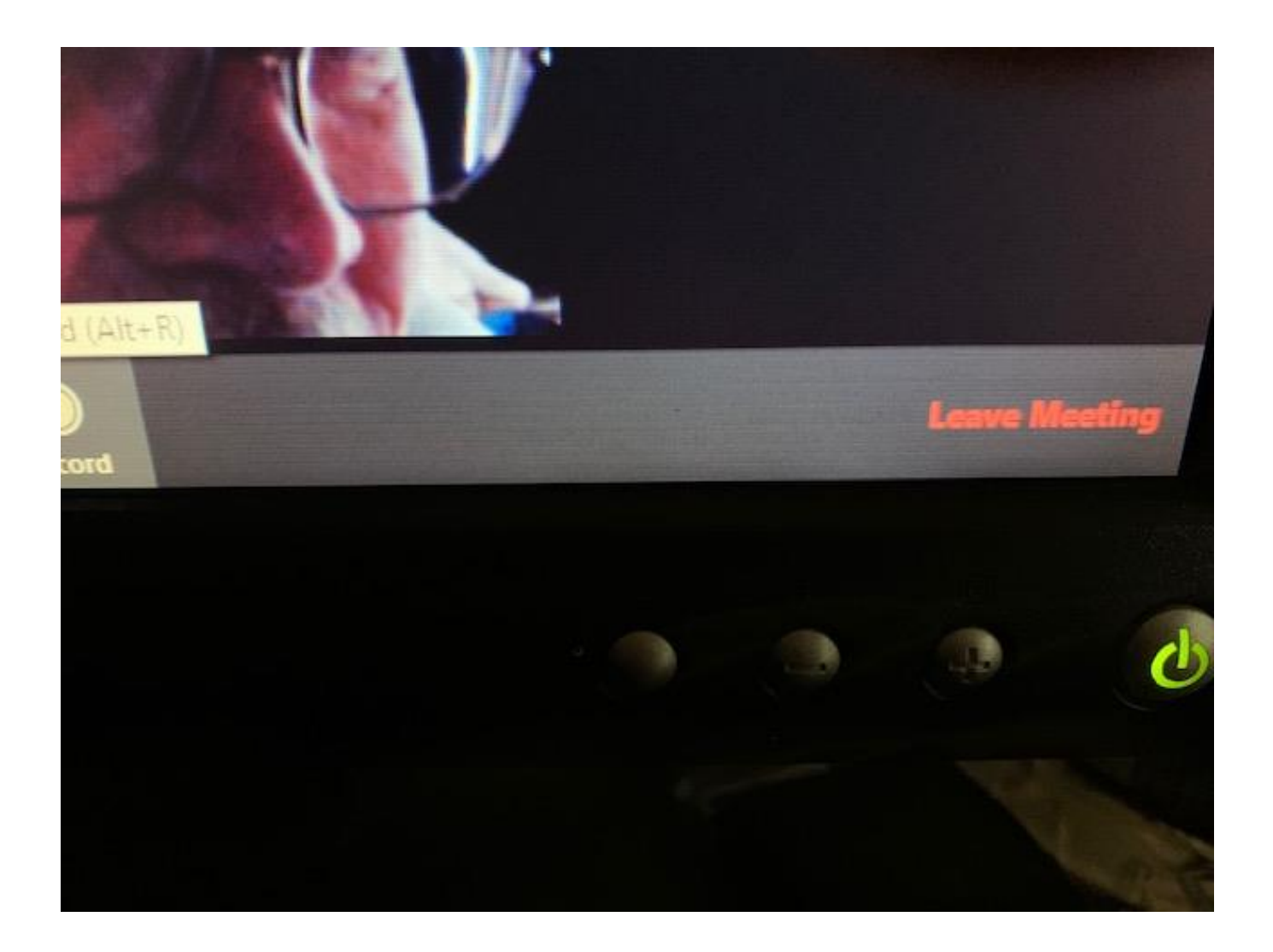

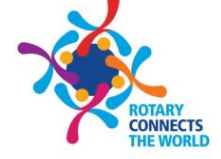

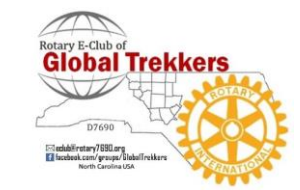

### iPhones

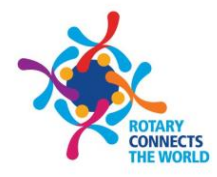

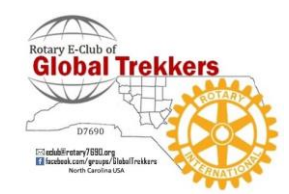

### Mail received

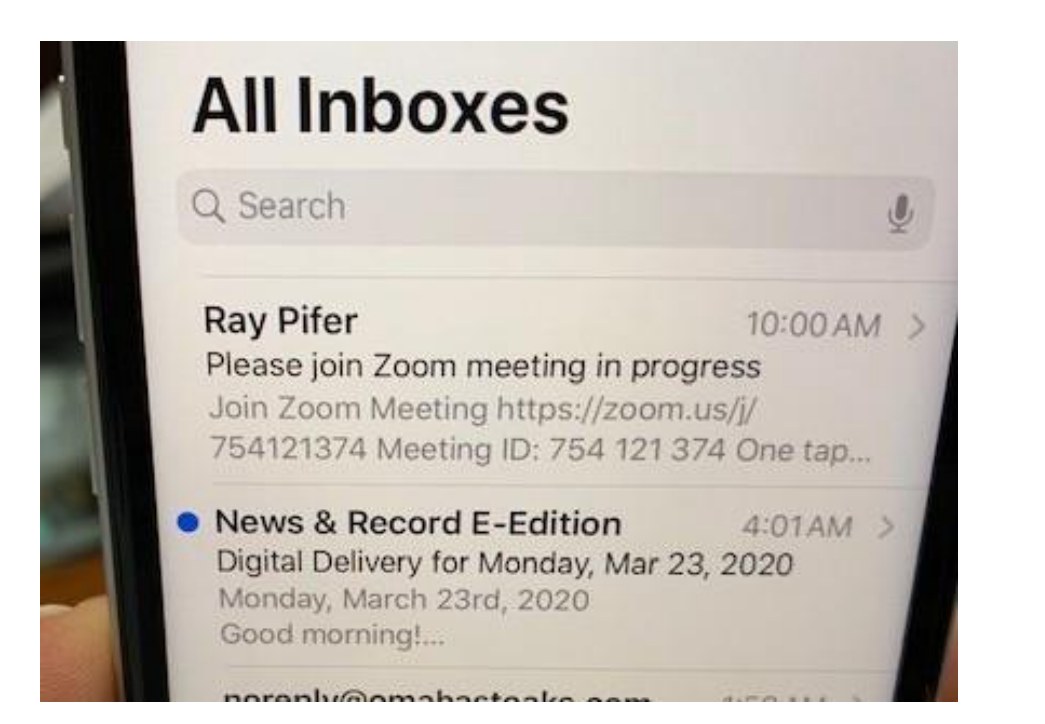

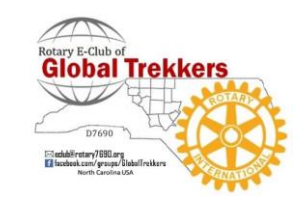

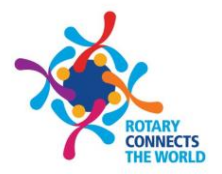

## Click on URL

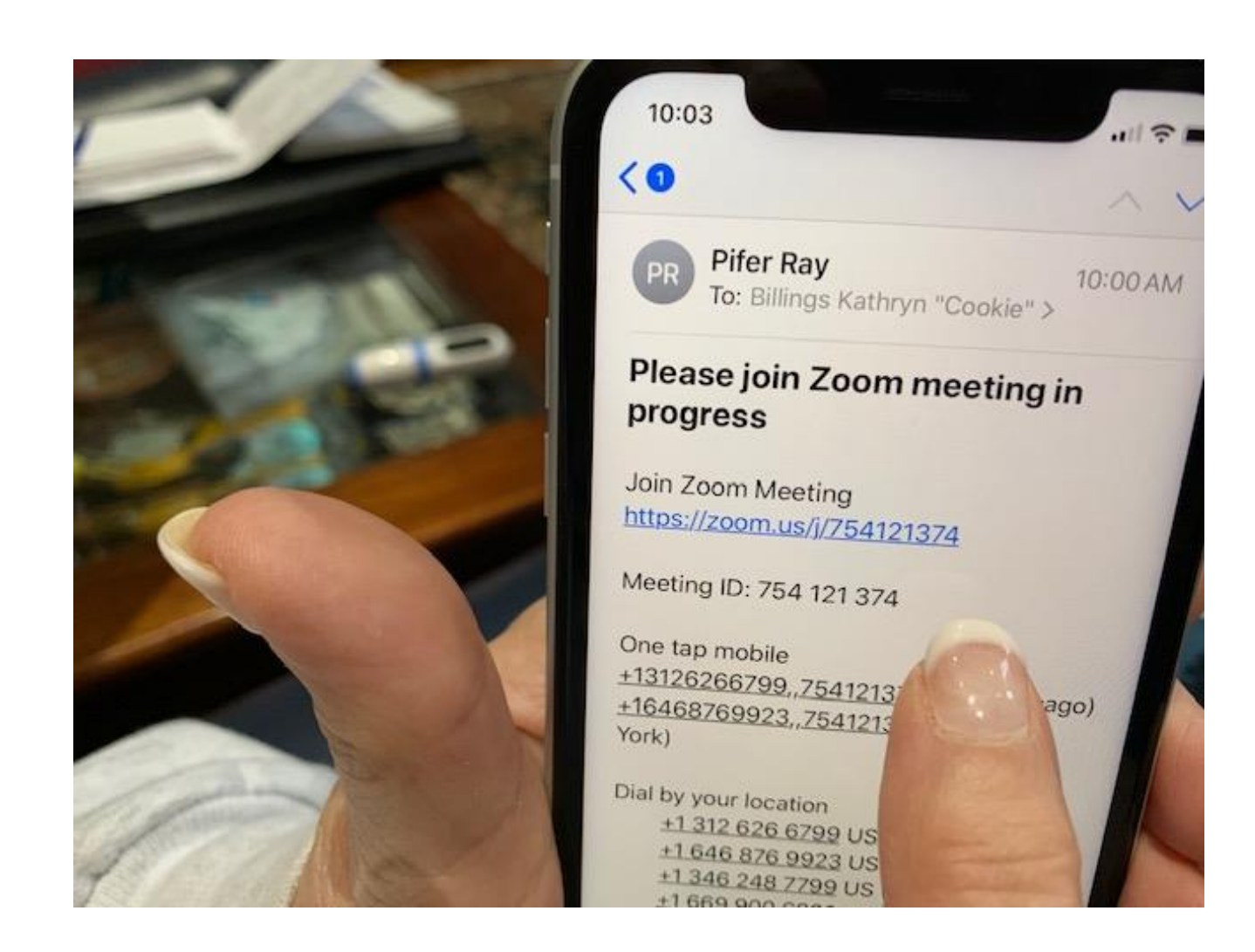

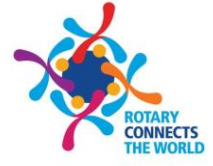

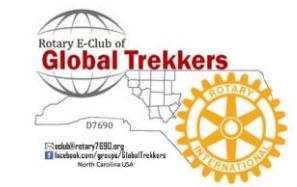

### Enter your name as it will appear to others

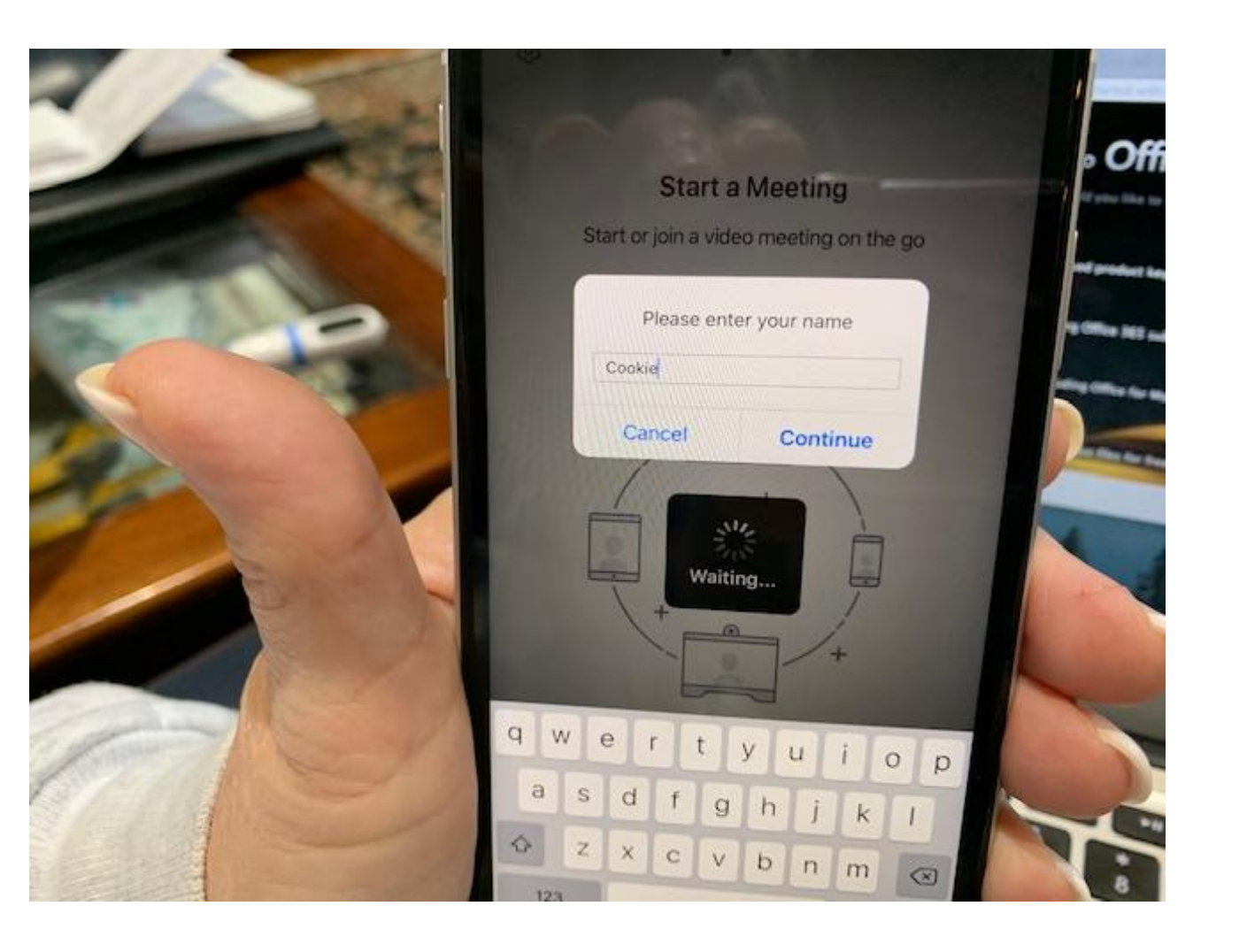

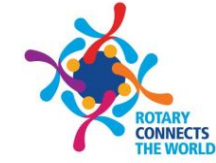

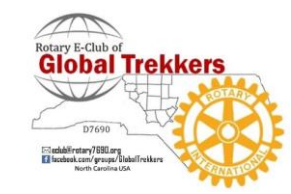

### Join with Video

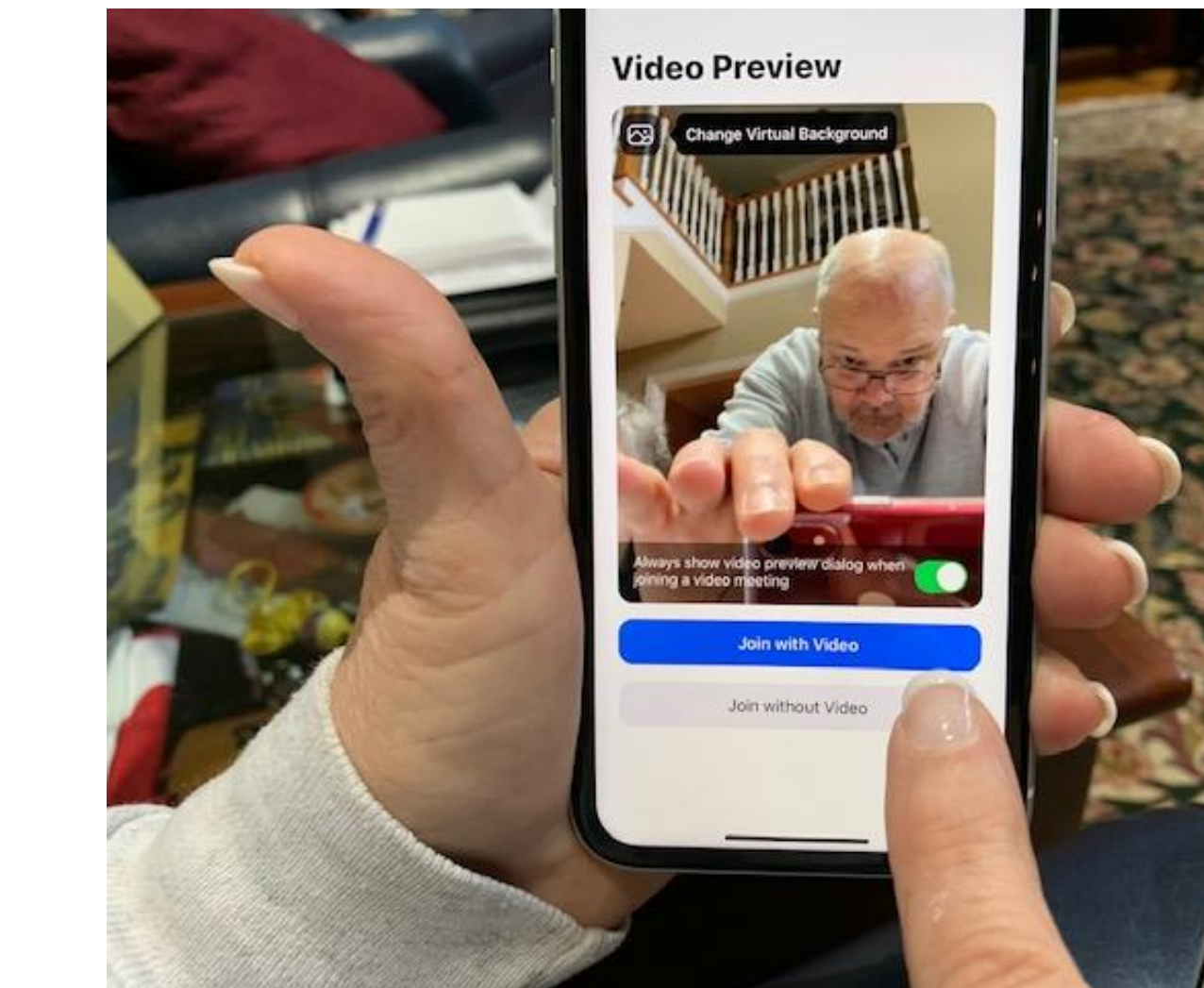

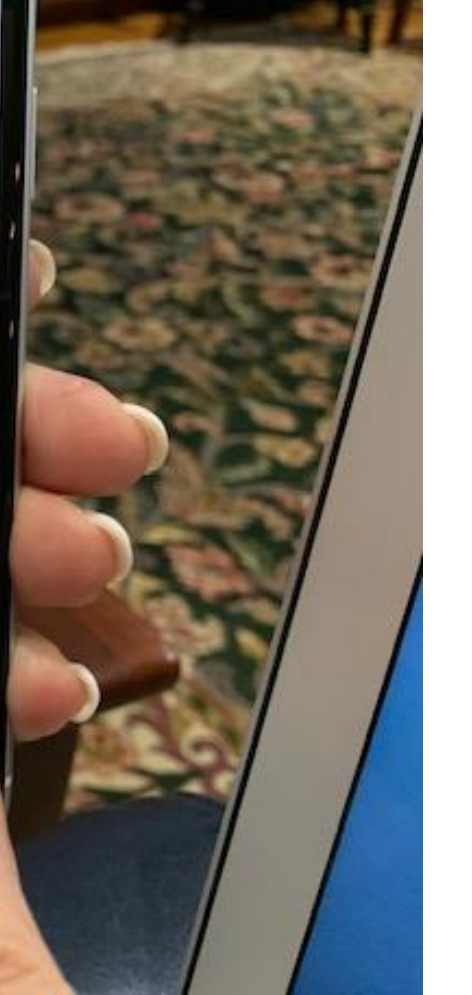

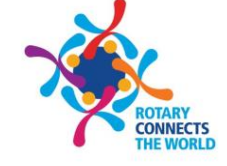

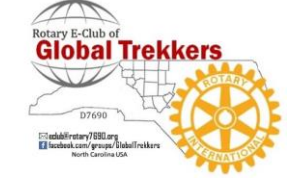

## Call using Internet Audio

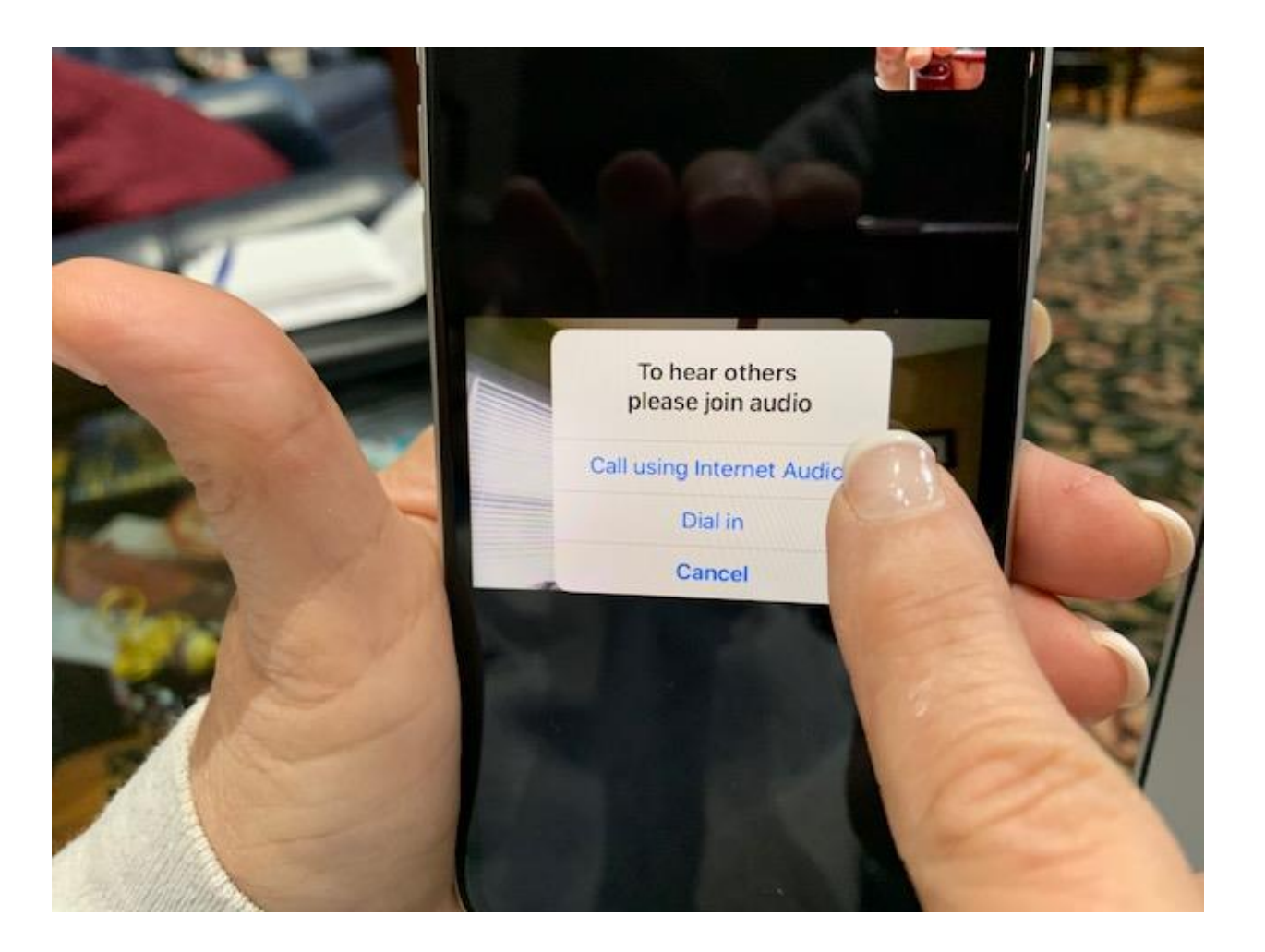

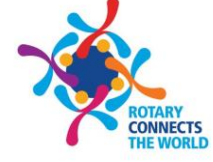

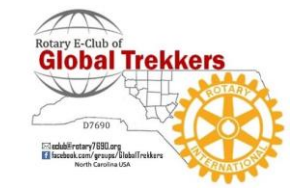

### Hold iPhone "horizontally" Little picture of you … rest of screen for some of the others

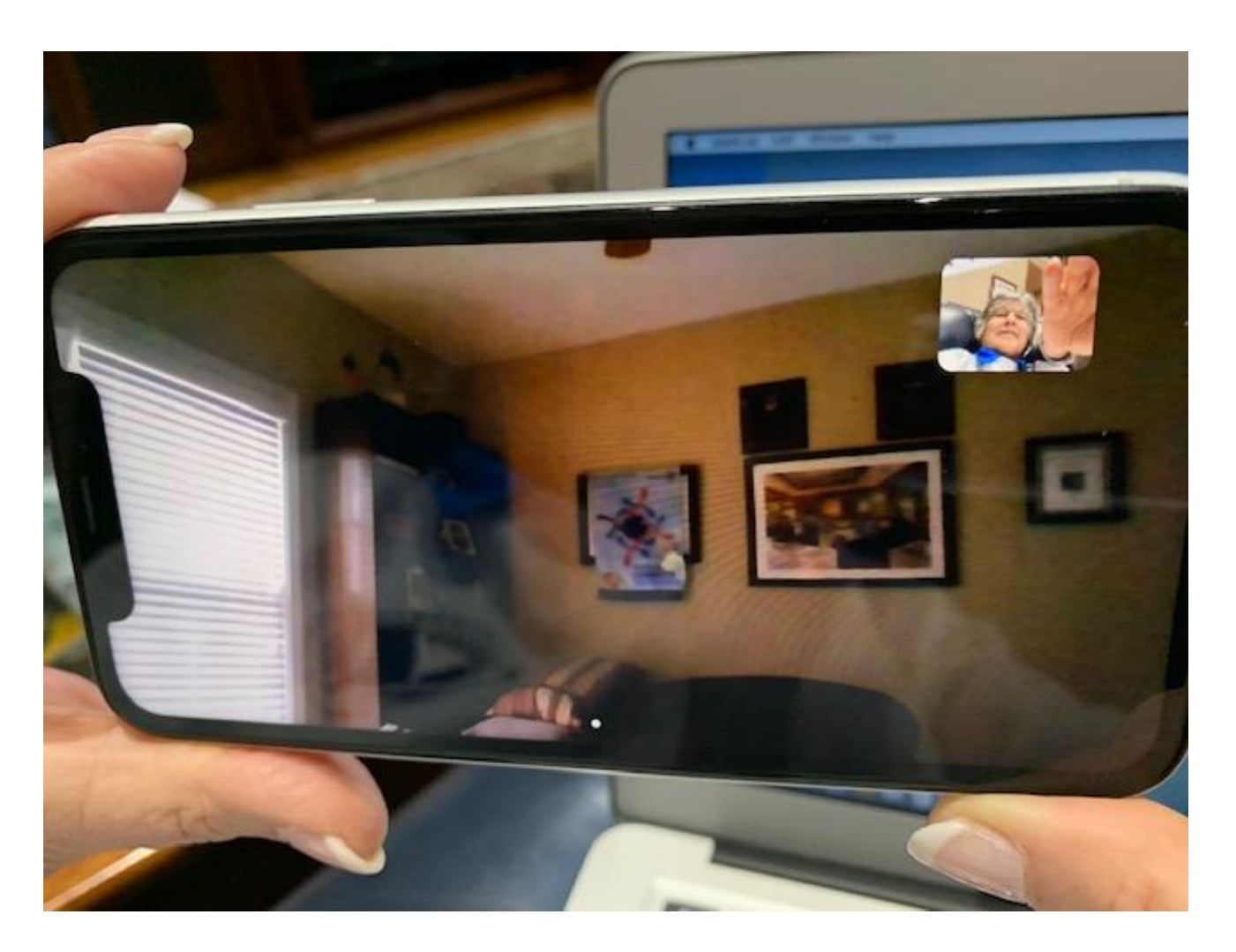

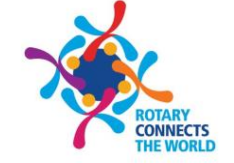

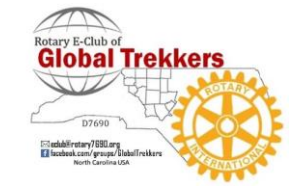

# Cookie is what an iPhone user looks like to others when holding iPhone "horizontally"

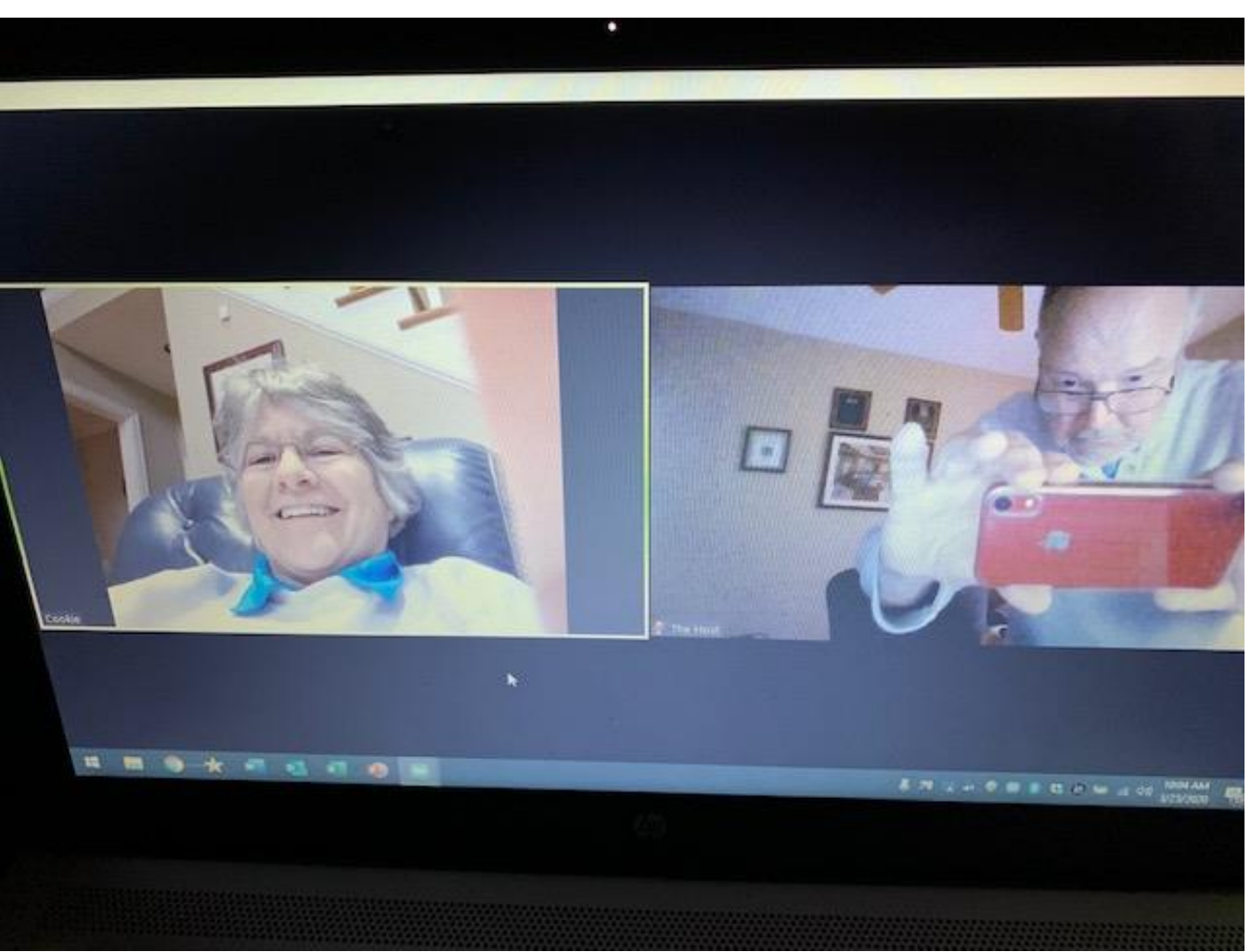

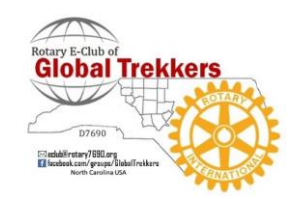

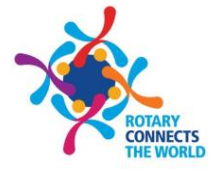

#### Getting ready to scroll to the right to see system controls

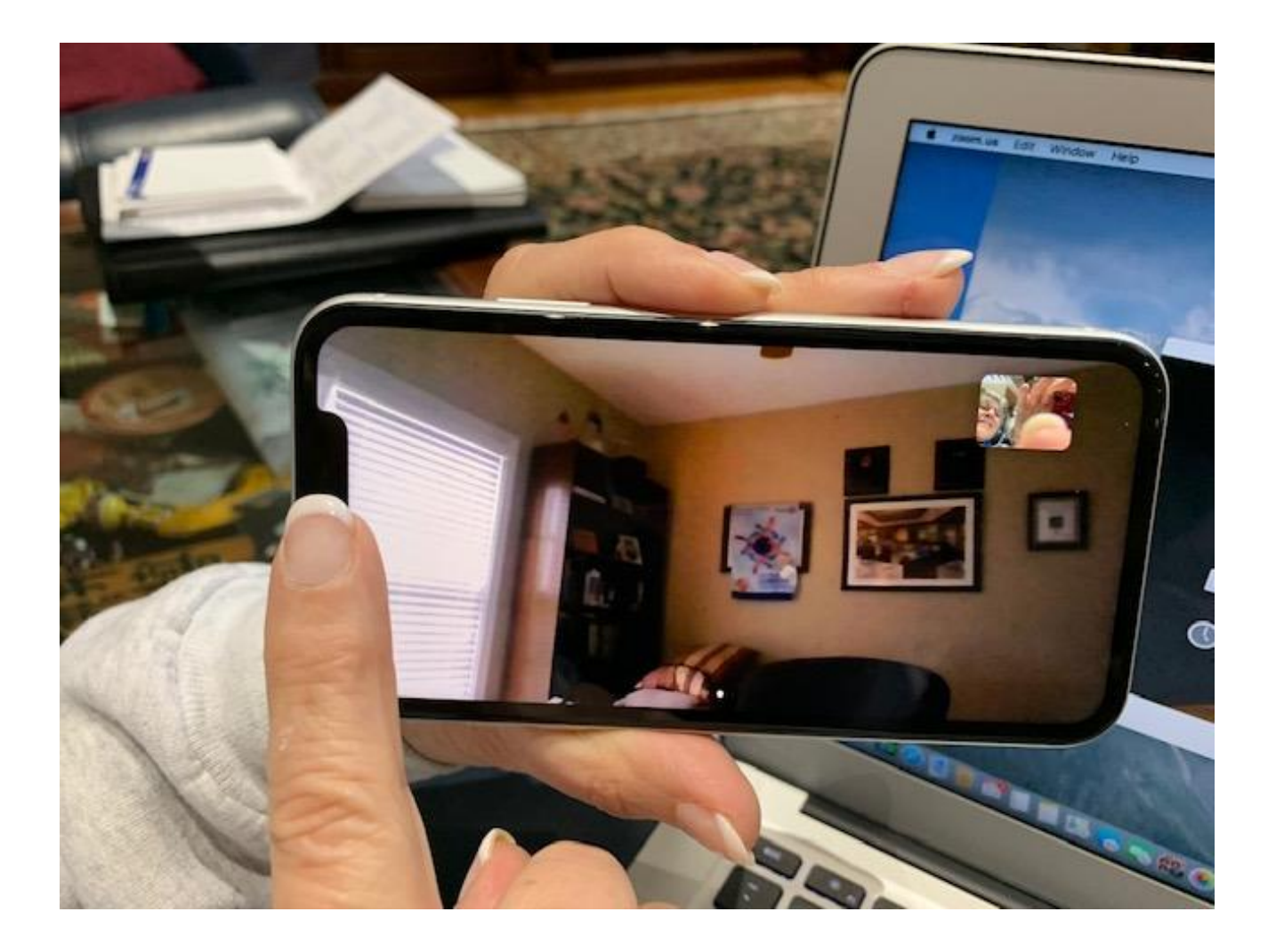

![](_page_20_Picture_2.jpeg)

![](_page_20_Picture_3.jpeg)

### System controls

![](_page_21_Picture_1.jpeg)

![](_page_21_Picture_2.jpeg)

![](_page_21_Picture_3.jpeg)

### Getting ready to scroll to left to see other participants

![](_page_22_Picture_1.jpeg)

![](_page_22_Picture_2.jpeg)

![](_page_22_Picture_3.jpeg)

### iPads

#### Please load the Zoom App before attempting to log into a Zoom video conference

![](_page_23_Picture_2.jpeg)

![](_page_23_Picture_3.jpeg)

### Receive email and click on URL

![](_page_24_Picture_1.jpeg)

![](_page_24_Picture_2.jpeg)

![](_page_24_Picture_3.jpeg)

### "OK" to Access Camera

![](_page_25_Picture_1.jpeg)

![](_page_25_Picture_2.jpeg)

![](_page_25_Picture_3.jpeg)

### Click "Join with Video"

![](_page_26_Picture_1.jpeg)

![](_page_26_Picture_2.jpeg)

![](_page_26_Picture_3.jpeg)

### OK to "Access Microphone"

![](_page_27_Picture_1.jpeg)

![](_page_27_Picture_2.jpeg)

![](_page_27_Picture_3.jpeg)

### "Allow" Zoom to send Notifications

![](_page_28_Picture_1.jpeg)

![](_page_28_Figure_2.jpeg)

![](_page_28_Picture_3.jpeg)

### Call using Internet Audio

![](_page_29_Picture_1.jpeg)

![](_page_29_Picture_2.jpeg)

![](_page_29_Picture_3.jpeg)

### Initial window … not best way for club meeting

![](_page_30_Picture_1.jpeg)

![](_page_30_Picture_2.jpeg)

![](_page_30_Picture_3.jpeg)

## Big Button on left: "Switch To Gallery View"

![](_page_31_Picture_1.jpeg)

![](_page_31_Picture_2.jpeg)

![](_page_31_Picture_3.jpeg)

### In "Gallery View" see lots of people all at once

![](_page_32_Picture_1.jpeg)

![](_page_32_Picture_2.jpeg)

![](_page_32_Picture_3.jpeg)

### Controls are at top

![](_page_33_Picture_1.jpeg)

![](_page_33_Picture_2.jpeg)

![](_page_33_Picture_3.jpeg)

### "More" controls

![](_page_34_Picture_1.jpeg)

![](_page_34_Picture_2.jpeg)

![](_page_34_Picture_3.jpeg)

### Live Long And Prosper

![](_page_35_Picture_1.jpeg)

![](_page_35_Picture_2.jpeg)